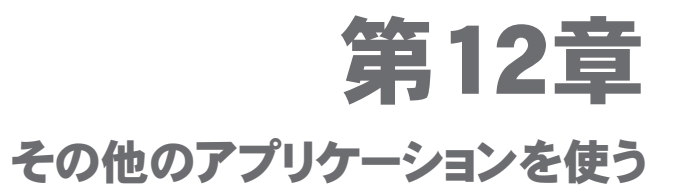

# 12.1 ボイス短縮ダイヤルを使う

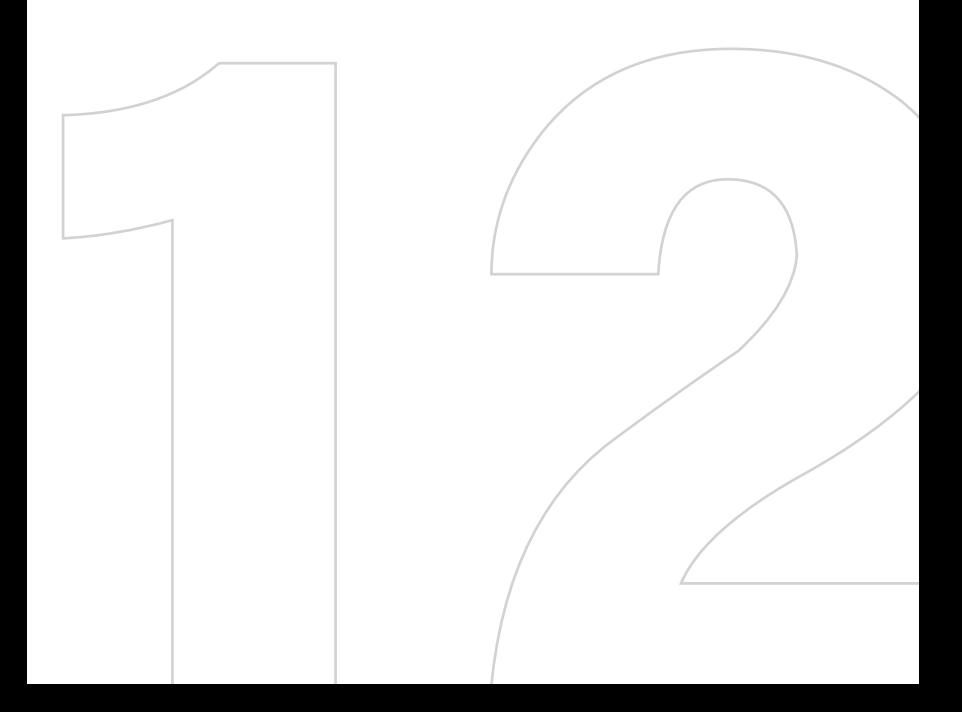

240 その他のアプリケーションを使う

## 12.1 ボイス短縮ダイヤルを使う

音声によりダイヤルしたり、アプリケーションを実行したりするために、ボイス タグを録音しておくことができます。

#### 電話番号のボイスタグを作成する

- 1. 「スタート】) 「連絡先] をタップし、連絡先一覧を表示します。
- 2. 次のいずれかの方法でボイスタグを作成します。
	- **•** 連絡先を選択し、タップしたままにしてポップアップメニューから [ボイスタグの追加] をタップします。
	- **•** 連絡先を選択し、[メニュー] > [ボイスタグの追加] をタップします。
	- **•** 連絡先をタップして詳細画面を表示し、[メニュー] > [ボイスタグ の追加] をタップします。
- 3. ボイスタグを作成する電話番号を選択し、録音ボタン ( ) を押します。 任意のボイスタグを録音します。
- 4. 録音を終えると、ボイスタグアイコン ( 2) がアイテムの右側に表 示されます。

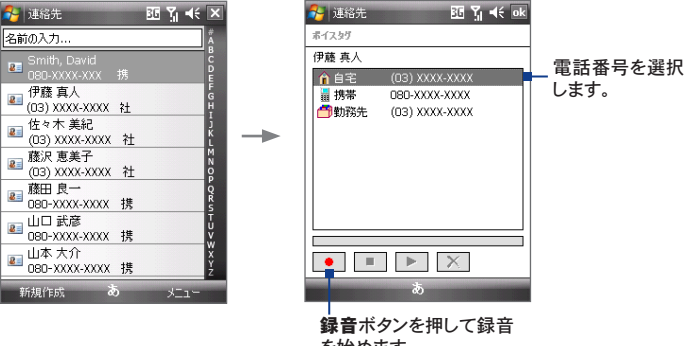

を始めます。

その他のアプリケーションを使う 241

- 5. アイテムに対してボイスタグを作成すると、次の操作を行うことができます。
	- 録音ボタン ( ) をタップしてボイスタグを再設定できます。
	- 再生ボタン ( ▶ ) をタップしてボイスタグを再生できます。
	- **•** 削除ボタン ( ) をタップしてボイスタグを削除できます。
- ヒント 音声認識の精度を上げるため、静かな場所で録音を行ってください。

#### プログラムのボイスタグを作成する

- 1. [スタート] > [設定] > [個人用] タブ > [ボイス短縮ダイヤル] をタップします。
- 2. [アプリケーション] タブに、本機にインストールされているすべてのプ ログラムが表示されます。プログラムに対してボイスタグを作成する方 法は、電話番号に対するときと同じです。
- 3. プログラムのボイスタグを作成すると、ボイスタグを使って簡単にプロ グラムを起動できます。

### ボイスタグを使った音声発信やプログラム起動

- 1. 音量ボタンの上端を長押しします。
- 2. 発信音の後、電話番号またはプログラムに割り当てたボイスタグを発 声します。システムがボイスタグを再生し、該当する番号に発信、また は該当するプログラムを起動します。
- 注意 ボイスタグがうまく認識されない場合は、ボイスタグが認識されやすいように はっきり発音したり、周囲の雑音が少なくなるよう工夫して、もう一度録音して ください。

#### 作成したボイスタグの表示と動作確認

- 1. 「スタート】〉 「設定】 〉 「個人用】 タブ 〉 「ボイス短縮ダイヤル】 をタ ップします。
- 2. [ボイスタグ] タブに、作成したすべてのボイスタグの一覧が表示され ます。一覧からアイテムを選択し、次の操作を行うことができます。
	- 録音ボタン ( |● |) をタップしてボイスタグを再設定できます。
	- **再生ボタン ( ▶ ) をタップしてボイスタグを再生できます。**
	- **•** 削除ボタン ( ) をタップしてボイスタグを削除できます。